#### How to enter Horse temperatures on the FEI HorseApp

You have a FEI Horse and need to enter your Horse's temperatures?

You need to record the temperature of your Horse for the three days prior to your arrival at an FEI Event?

**Step 1:** You must be associated with your Horse and your Horse be listed on your My Horses list before you can enter the temperatures on the FEI HorseApp. <u>Click</u> here to see how to manage My Horses on the FEI HorseApp.

**Step 2:** To see how to enter Horse temperatures on the FEI HorseApp, you can use the step-by-step guideline below or watch the following video:

To note: click on 'Watch on YouTube' to open the video in full screen.

#### Step-by-step process to enter Horse temperatures on the FEI HorseApp:

**Step 1:** Log in to the FEI HorseApp with your FEI ID number and password.

<u>Click here to see how to log in to the FEI HorseApp.</u>

**Step 2:** Navigate to the **My Horses** section to find the Horse for which you need to fill in the daily temperatures.

You can either click on the name of the Horse to open the profile of the Horse in the FEI HorseApp and follow **step 3** or click on the **temperature** symbol and directly land on the calendar view of your temperature recordings for this specific Horse and follow **step 4**.

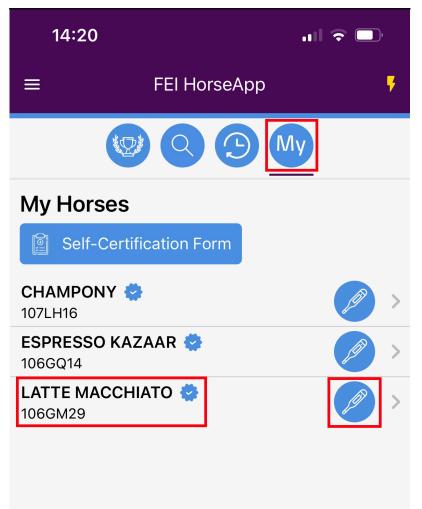

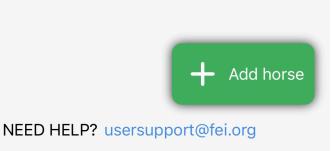

Page 2 / 15 (c) 2024 Fédération Equestre Internationale <usersupport@fei.org> | 2024-07-27 10:44 URL: https://howto.fei.org/content/20/259/en/how-to-enter-horse-temperatures-on-the-fei-horseapp.html

**Step 3:** If you have clicked on the name of the Horse on **Step 2**, you will land on the profile of the Horse in the FEI HorseApp, open the **Horse Health** menu and click on **Temperature.** 

Page 3 / 15 (c) 2024 Fédération Equestre Internationale <usersupport@fei.org> | 2024-07-27 10:44 URL: https://howto.fei.org/content/20/259/en/how-to-enter-horse-temperatures-on-the-fei-horseapp.html

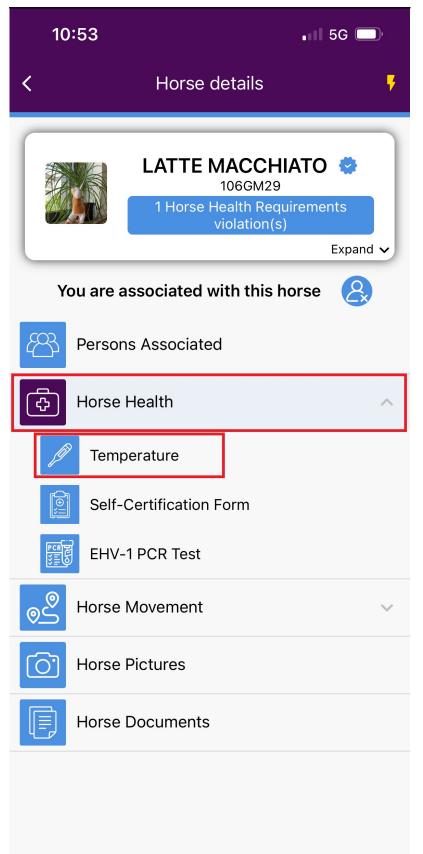

**Step 4:** You will land on the Calendar view of your temperature recordings for this specific Horse.

Select the relevant day and click on **Set AM/PM Temperature** to enter the temperature of the selected day.

| 11:46                       |     |     |     | •11 5G 🔲 <sup>,</sup> |     |             |
|-----------------------------|-----|-----|-----|-----------------------|-----|-------------|
| < 🛧 LATTE MACCHIATO 👙 😽     |     |     |     |                       |     |             |
| C Dec 2023                  |     |     |     |                       |     |             |
| Mon                         | Tue | Wed | Thu | Fri                   | Sat | Sun         |
| 27                          | 28  | 29  | 30  | 1                     | 2   | 3           |
| 4                           | 5   | 6   | 7   | 8                     | 9   | 10          |
| 11                          | 12  | 13  | 14  | 15                    | 16  | 17          |
| 18                          | 19  | 20  | 21  | 22                    | 23  | 24          |
| 25                          | 26  | 27  | 28  | 29                    | 30  | 31          |
| 1                           | 2   | 3   | 4   | 5                     | 6   | 7           |
|                             |     |     |     |                       |     |             |
| Europe/Zurich (UTC+01:00)   |     |     |     |                       | °F  | <b>0</b> °C |
| <b>&lt;</b> WED 06 DEC 2023 |     |     |     |                       |     |             |
| Set AM temperature          |     |     |     |                       |     |             |
| Set PM temperature          |     |     |     |                       |     |             |
|                             |     |     |     |                       |     |             |
|                             |     |     |     |                       |     |             |
|                             |     |     |     |                       |     |             |

Page 6 / 15 (c) 2024 Fédération Equestre Internationale <usersupport@fei.org> | 2024-07-27 10:44 URL: https://howto.fei.org/content/20/259/en/how-to-enter-horse-temperatures-on-the-fei-horseapp.html

You can switch to Farenheit and Celsius the temperatures.

**Step 5:** When you click on **Set AM/PM Temperature**, a pop-up window will open to enter the temperature for your Horse on the correct day by using the "+/-" symbols and you can click on the **Time** to set up the time of when the temperature of the Horse was taken.

Click on **Submit** to register the temperature.

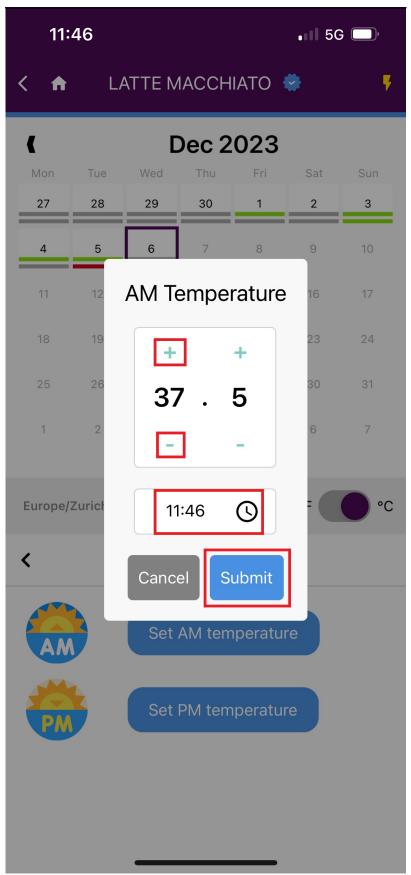

**Step 6:** You can edit a temperature already submitted by clicking on the **pencil** logo.

Page 9 / 15 (c) 2024 Fédération Equestre Internationale <usersupport@fei.org> | 2024-07-27 10:44 URL: https://howto.fei.org/content/20/259/en/how-to-enter-horse-temperatures-on-the-fei-horseapp.html

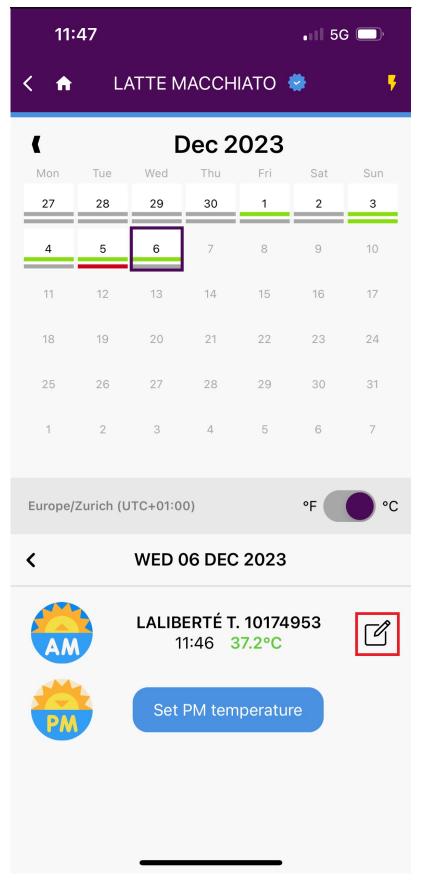

**Step 7:** When you click on the **pencil** logo, a pop-up window will open to edit the temperature for your Horse. Use the "+/-" symbols and click on **Update** to register the correct temperature. You can also edit the **Time** of when the temperature of the Horse was taken.

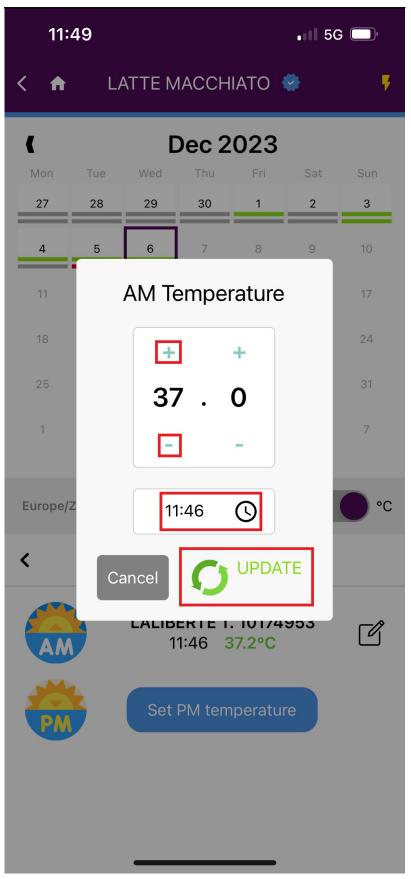

Step 8: An overview of all temperatures entered can be seen on the main list.

**Please note:** it is only possible to enter Horse temperatures maximum **three** days in the past and not in the future.

Page 13 / 15 (c) 2024 Fédération Equestre Internationale <usersupport@fei.org> | 2024-07-27 10:44 URL: https://howto.fei.org/content/20/259/en/how-to-enter-horse-temperatures-on-the-fei-horseapp.html

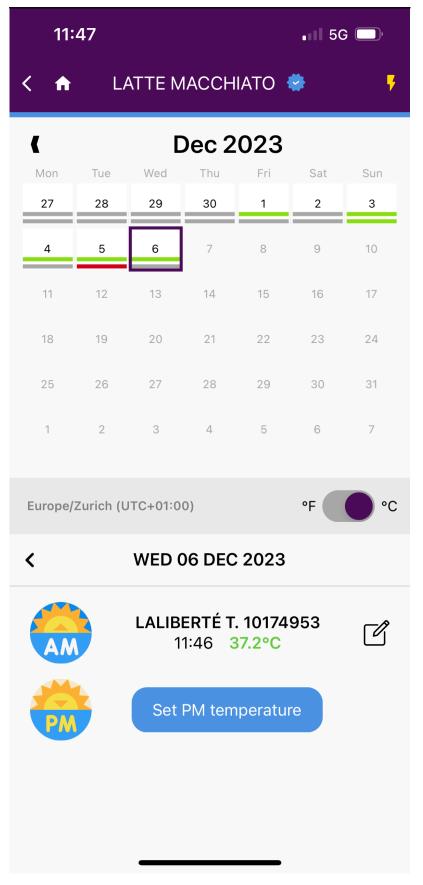

The calendar view shows two **green** lines if the two required temperatures have been entered.

High temperatures are highlighted in **red** and **grey** represents missing temperatures.

This information is provided to the FEI Veterinarians performing the Examination on Arrival at FEI Events.

You can find further information regarding the Horse Health Requirements <u>here</u>.

Details regarding the FEI HorseApp and its functionalities can be found <u>here</u>.

Unique solution ID: #1258 Author: Last update: 2024-01-30 11:46